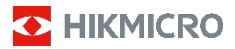

## **Ručná termografická kamera**

**Návod na používanie**

#### **© 2021 Hangzhou Microimage Software Co., Ltd. Všetky práva vyhradené.**

#### **Informácie o tomto návode**

Táto príručka obsahuje pokyny na používanie a správu produktu. Obrázky, grafy, nákresy a všetky ďalšie informácie, ktoré sú v ňom uvedené, slúžia len na opis a vysvetlenie. Informácie uvedené v návode sa môžu zmeniť bez predchádzajúceho upozornenia v dôsledku aktualizácií firmvéru alebo iných príčin. Najnovšiu verziu tejto príručky nájdete na webovej lokalite HIKMICRO (www.hikmicrotech.com/).

Používajte tento návod v súlade s pokynmi a radami odborníkov, ktorí sú vyškolení na obsluhu produktu.

#### **Potvrdenia o ochranných známkach**

**D** HIKMICRO a iné ochranné známky a logá spoločnosti HIKMICRO sú vlastníctvom spoločnosti HIKMICRO v rôznych jurisdikciách.

Iné ochranné známky a logá sú vlastníctvom príslušných majiteľov.

#### **PRÁVNE VYHLÁSENIE O VYLÚČENÍ ZODPOVEDNOSTI**

V MAXIMÁLNOM MOŽNOM ROZSAHU, KTORÝ POVOĽUJÚ PRÍSLUŠNÉ PRÁVNE PREDPISY, SA TÁTO PRÍRUČKA A OPÍSANÝ PRODUKT SPOLU S JEHO HARDVÉROM, SOFTVÉROM A FIRMVÉROM, DODÁVAJÚ<br>V STAVE "AKO SÚ" A "SO VŠETKÝMI PORUCHAMI A CHYBAMI". SPOLOČNOSŤ HIKMICRO NEPOSKYTUJE ŽIADNE VÝSLOVNÉ ANI PREDPOKLADANÉ ZÁRUKY, OKREM INÉHO O PREDAJNOSTI, USPOKOJIVEJ KVALITE ALEBO VHODNOSTI NA KONKRÉTNY ÚČEL. POUŽÍVANIE PRODUKTU JE NA VAŠE VLASTNÉ RIZIKO. SPOLOČNOSŤ HIKMICRO V ŽIADNOM PRÍPADE NENESIE ZODPOVEDNOSŤ ZA ŽIADNE OSOBITNÉ, NÁSLEDNÉ, NÁHODNÉ ALEBO NEPRIAME ŠKODY, OKREM INÉHO VRÁTANE ŠKÔD Z UŠLÉHO PODNIKATEĽSKÉHO ZISKU, PRERUŠENIA PODNIKANIA, STRATY ÚDAJOV, POŠKODENIA SYSTÉMOV ALEBO STRATY DOKUMENTÁCIE, ČI UŽ NA ZÁKLADE PORUŠENIA ZMLUVY, PREČINU (VRÁTANE NEDBALOSTI), ZODPOVEDNOSTI ZA PRODUKT ALEBO INAK V SÚVISLOSTI S POUŽÍVANÍM PRODUKTU, A TO ANI V PRÍPADE, AK BOLA SPOLOČNOSŤ HIKMICRO UPOZORNENÁ NA MOŽNOSŤ TAKÝCHTO ŠKÔD. UZNÁVATE, ŽE Z POVAHY INTERNETU VYPLÝVAJÚ INHERENTNÉ BEZPEČNOSTNÉ RIZIKÁ A SPOLOČNOSŤ HIKMICRO NENESIE ŽIADNU ZODPOVEDNOSŤ ZA NEŠTANDARDNÚ PREVÁDZKU, ÚNIK OSOBNÝCH ÚDAJOV ANI ZA INÉ ŠKODY V DÔSLEDKU KYBERNETICKÉHO ÚTOKU, HAKERSKÉHO ÚTOKU, VÍRUSOVEJ INFEKCIE ALEBO INÝCH BEZPEČNOSTNÝCH RIZÍK SIETE INTERNET; V PRÍPADE POTREBY VŠAK SPOLOČNOSŤ HIKMICRO POSKYTNE VČASNÚ TECHNICKÚ PODPORU.

SÚHLASÍTE S POUŽÍVANÍM TOHTO PRODUKTU V SÚLADE SO VŠETKÝMI PRÍSLUŠNÝMI ZÁKONMI A NESIETE VÝHRADNÚ ZODPOVEDNOSŤ ZA ZABEZPEČENIE, ABY VAŠE POUŽÍVANIE BOLO V SÚLADE S PRÍSLUŠNÝMI ZÁKONMI. STE OBZVLÁŠŤ ZODPOVEDNÍ ZA POUŽÍVANIE TOHTO PRODUKTU SPÔSOBOM, KTORÝ NEPORUŠUJE PRÁVA TRETÍCH STRÁN, OKREM INÉHO PRÁVA PUBLICITY, PRÁVA DUŠEVNÉHO VLASTNÍCTVA, PRÁVA NA OCHRANU ÚDAJOV A INÉ PRÁVA NA OCHRANU SÚKROMIA. TENTO PRODUKT NESMIETE POUŽÍVAŤ NA ŽIADNE ZAKÁZANÉ ÚČELY VRÁTANE VÝVOJA ALEBO VÝROBY ZBRANÍ HROMADNÉHO NIČENIA, VÝVOJA ALEBO VÝROBY CHEMICKÝCH ALEBO BIOLOGICKÝCH ZBRANÍ, AKÝCHKOĽVEK AKTIVÍT V SÚVISLOSTI S AKOUKOĽVEK JADROVOU VÝBUŠNINOU ALEBO NEBEZPEČNÝM CYKLOM JADROVÉHO PALIVA, ALEBO NA PODPORU ZNEUŽÍVANIA ĽUDSKÝCH PRÁV.

V PRÍPADE AKÉHOKOĽVEK NESÚLADU MEDZI TOUTO PRÍRUČKOU A PRÍSLUŠNÝMI PRÁVNYMI PREDPISMI MAJÚ PREDNOSŤ PRÍSLUŠNÉ PRÁVNE PREDPISY.

## **Regulačné informácie**

#### **Vyhlásenie o súlade s predpismi EÚ**

Tento výrobok a dodané príslušenstvo, ak také existuje, sú označené značkou "CE",<br>takže sú v súlade s príslušným s príslušnými<br>uvedenými harmonizovanými európskymi normami v smernici o rádiových zariadeniach 2014/53/EU, smernici EMC 2014/30/EU, smernici RoHS 2011/65/EU.

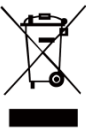

2012/19/EÚ (smernica o odpade z elektrických a elektronických zariadení): Produkty označené týmto symbolom sa v rámci Európskej únie nesmú likvidovať<br>spolu s netriedeným komunálnym s netriedeným odpadom. Po zakúpení ekvivalentného nového zariadenia zrecyklujte produkt

tým, že ho odovzdáte miestnemu dodávateľovi alebo ho zlikvidujete na určených zberných miestach. Ďalšie informácie nájdete na lokalite[: www.recyclethis.info.](http://www.recyclethis.info/)

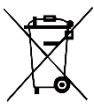

2006/66/ES (smernica o batériách): Tento produkt obsahuje batériu, ktorá sa v rámci Európskej únie nesmie likvidovať<br>spolu s netriedeným komunálnym spolu s netriedeným komunálnym odpadom. Konkrétne informácie o batérii

nájdete v dokumentácii produktu. Batéria je označená týmto symbolom, ktorý môže obsahovať písmená označujúce obsah kadmia (Cd), olova (Pb) alebo ortuti (Hg). Zrecyklujte batériu tým, že ju odovzdáte dodávateľovi alebo ju zlikvidujete na určenom zbernom mieste. Ďalšie informácie nájdete na [www.recyclethis.info.](http://www.recyclethis.info/)

## **Bezpečnostné pokyny**

Symboly, ktoré sa môžu nachádzať v tomto

dokumente, sú definované nižšie.

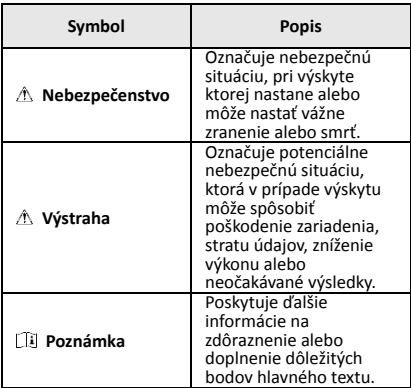

Tieto pokyny slúžia na zabezpečenie správneho používania produktu používateľom s cieľom predchádzať vzniku nebezpečenstva alebo majetkovým stratám.

#### **Právne predpisy a nariadenia**

● Používanie produktu musí byť v prísnom súlade s miestnymi elektroinštalačnými bezpečnostnými predpismi.

#### **Preprava**

- Pri preprave ponechajte zariadenie v pôvodnom alebo podobnom balení.
- Po rozbalení si všetky obaly odložte na budúce použitie. V prípade výskytu poruchy bude potrebné, aby ste zariadenie vrátili do výrobcovi v pôvodnom obale. Pri preprave bez pôvodného obalu môže dôjsť k poškodeniu zariadenia a spoločnosť za to nebude niesť žiadnu zodpovednosť.
- Chráňte zariadenie pred pádom alebo nárazom. Zariadenie chráňte pred magnetickým rušením.

#### **Zdroj napájania**

- Nabíjačku si zakúpte sami. Vstupné napätie by malo spĺňať podmienky veľmi nízkeho napätia (3,7 V jednosmerný prúd, 0,5 A) podľa normy IEC61010-1. Podrobné informácie nájdete v technických špecifikáciách.
- Skontrolujte, či je zástrčka správne pripojená k napájacej zásuvke.
- K jednému napájaciemu adaptéru NEPRIPÁJAJTE viacero zariadení, aby nedošlo k prehriatiu alebo riziku požiaru v dôsledku preťaženia.

#### **Batéria**

- Zabudovanú batériu nemožno rozoberať. V prípade potreby opravy sa obráťte na výrobcu.
- Pri dlhodobom uskladnení batériu každý polrok úplne nabite, čím zaistíte jej kvalitu. V opačnom prípade môže dôjsť k poškodeniu.
- ●Keď má zariadenie vypnuté napájanie a batéria RTC je plne nabitá, nastavenie času možno uchovať 4 mesiace.
- Pred prvým použitím nabíjajte lítiovú batériu viac ako 8 hodín.

#### **Údržba**

- Ak produkt nepracuje správne, obráťte sa na predajcu alebo na najbližšie servisné stredisko. Nepreberáme žiadnu zodpovednosť za problémy spôsobené neoprávnenou opravou alebo údržbou.
- V prípade potreby zariadenie jemne utrite čistou handričkou a malým množstvom etanolu.
- Ak sa zariadenie používa spôsobom, ktorý výrobca neuvádza, môže dôjsť k zníženiu ochrany poskytovanej zariadením.
- Odporúčame vám odoslať zariadenie späť na kalibráciu raz ročne, pričom ďalšie informácie o miestach údržby vám poskytne miestny predajca.

#### **Technická podpora**

● Portál https://www.hikmicrotech.com vám ako zákazníkovi spoločnosti HIKMICRO umožní získať maximum z produktov HIKMICRO. Portál vám poskytuje prístup k tímu technickej podpory, softvéru a dokumentácii, servisným kontaktom atď.

#### **Prevádzkové prostredie**

- Zabezpečte, aby prevádzkové prostredie spĺňalo požiadavky zariadenia. Prevádzková teplota by mala byť -10 °C až 50 °C (14 °F až 122 °F) a prevádzková vlhkosť by mala byť 95 % alebo nižšia.
- Zariadenie NEVYSTAVUJTE silnému elektromagnetickému žiareniu ani prašnému prostrediu.
- Šošovkou NEMIERTE na slnko ani na žiadny iný silný zdroj svetla.

#### **Núdzový režim**

Ak zo zariadenia vychádza dym, zápach alebo hluk, ihneď vypnite napájanie, odpojte napájací kábel a obráťte sa na servisné stredisko.

#### **Adresa výrobcu:**

Room 313, Unit B, Building 2, 399 Danfeng Road, Xixing Subdistrict, Binjiang District, Hangzhou, Zhejiang 310052, Čína

Hangzhou Microimage Software Co., Ltd.

POZNÁMKA O SÚLADE S PREDPISMI: Produkty z radu teplocitlivých prístrojov môžu podliehať exportnej regulácii v rôznych krajinách alebo regiónoch vrátane napríklad Spojených štátov amerických, Európskej únie, Spojeného kráľovstva prípadne aj krajín Wassenaarskeho usporiadania. Ak máte v úmysle prenášať, exportovať alebo re-exportovať produkty z radu teplocitlivých prístrojov cez hranice medzi rôznymi krajinami, poraďte sa so svojim odborným expertom na legislatívu alebo súlad s predpismi alebo miestnymi úradmi verejnej správy, či existuje povinnosť mať exportné povolenie.

### **OBSAH**

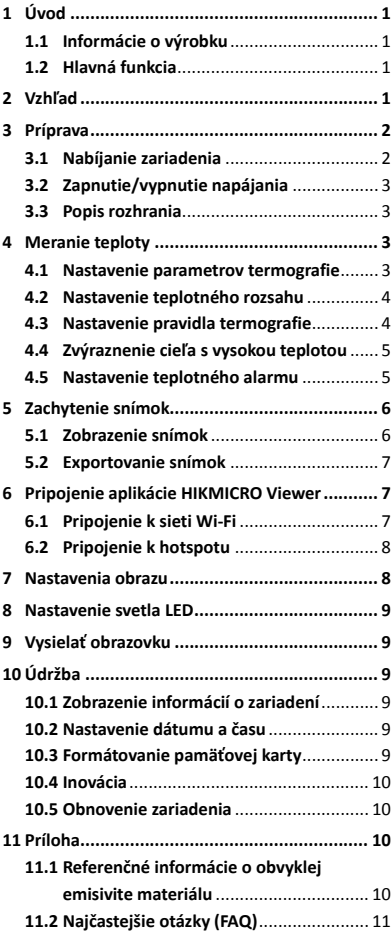

## <span id="page-6-0"></span>**1 Úvod**

### <span id="page-6-1"></span>**1.1 Informácie o výrobku**

Ručná termografická kamera je kamera s termografickým a optickým zobrazením. Pomocou zabudovaného infračerveného detektora s vysokou citlivosťou a snímača s vysokým výkonom zisťuje zmeny teplôt a meria teplotu v reálnom čase. Presnosť merania teploty je ±2 °C (3,6 °F) alebo ±2 %, ak je teplota okolia 15 °C až 35 °C (59 °F až 95 °F) a teplota objektu je vyššia ako 0 °C (32 °F). Pomáha používateľom nájsť rizikovú oblasť a znižuje ich majetkové straty. Zariadenie podporuje živý náhľad, snímanie atď. Používa sa najmä v rôznych priemyselných odvetviach, napríklad v stavebníctve, v oblasti vykurovania, vetrania a klimatizácie, v automobilovom priemysle atď.

### <span id="page-6-2"></span>**1.2 Hlavná funkcia**

#### **Termografia**

Zariadenie zisťuje teplotu v reálnom čase a zobrazí ju na obrazovke.

#### **Pripojenie klientskeho softvéru**

 Mobilný telefón: Pomocou aplikácie HIKMICRO Viewer môžete v telefóne zobraziť živý náhľad, snímať a nahrávať atď.

 Počítač: Pomocou aplikácie HIKMICRO Analyzer môžete v počítači zobraziť živý náhľad, snímať, nahrávať a prijímať správy alarmu atď.

#### **Alarm**

Ak je teplota cieľa vyššia ako hraničná hodnota, zariadenie vydá zvukové a vizuálne upozornenie.

## <span id="page-6-3"></span>**2 Vzhľad**

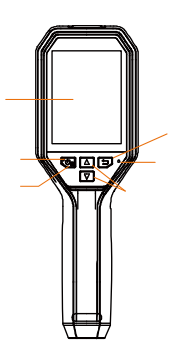

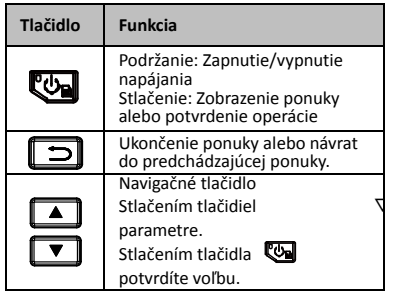

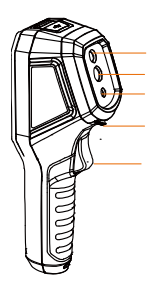

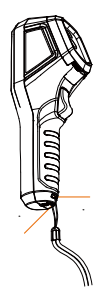

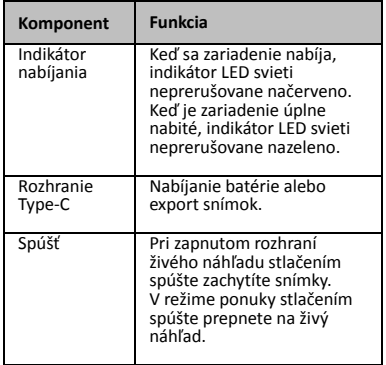

### **Poznámka**

- Vonkajší vzhľad sa pri rôznych modeloch líši.
- Niektoré modely podporujú optický objektív a biele svetlo. Pozrite si skutočné zariadenie alebo údajový hárok.

## <span id="page-7-0"></span>**3 Príprava**

#### <span id="page-7-1"></span>**3.1 Nabíjanie zariadenia**

- 1. Ótvorte horný kryt kamery.<br>2. Pripoite rozhranie zariaden
- 2. Pripojte rozhranie zariadenia k napájaciemu adaptéru pomocou kábla typu C.

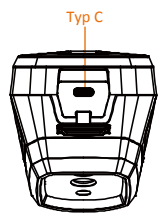

## <span id="page-8-0"></span>**3.2 Zapnutie/vypnutie napájania**

#### **Zapnutie**

Odstráňte kryt objektívu a podržaním tlačidla na viac ako tri sekundy zapnete zariadenie. Ak je obraz zariadenia stabilný, môžete pozorovať cieľ.

#### **Vypnuté napájanie**

Ak je zariadenie zapnuté, podržaním tlačidla na tri sekundy vypnete zariadenie.

#### **Nastavenie doby automatického vypnutia napájania**

V rozhraní živého náhľadu stlačte tlačidlo a prejdite do časti **Automatické vypnutie** a môžete podľa potreby nastaviť čas

automatického vypnutia zariadenia.

## <span id="page-8-1"></span>**3.3 Popis rozhrania**

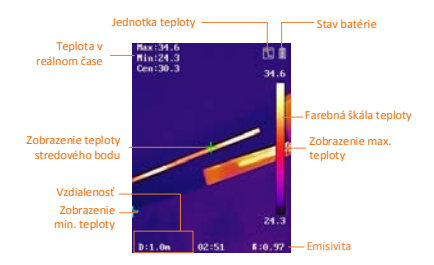

## <span id="page-8-2"></span>**4 Meranie teploty**

Funkcia merania teploty dokáže poskytnúť teplotu scény v reálnom čase a zobraziť ju v ľavej časti obrazovky. Funkcia je predvolene zapnutá.

#### <span id="page-8-3"></span>**4.1 Nastavenie parametrov**

## **termografie**

Na zlepšenie presnosti merania teploty môžete nastaviť termografické parametre.

#### *Kroky:*

- 1 V rozhraní živého zobrazenia môžete stlačením tlačidla **Wa** zobraziť ponuku.
- 2 Stlačením tlačidla <sup>1</sup>/<sup>1</sup> vyberte požadovaný panel nastavení.
- 3 Stlačením tlačidla **Da** preidite do

rozhrania nastavenia.

- Emisivita: Zadajte emisivitu cieľa ako efektívnosť vyžarovanie energie v zmysle tepelného žiarenia.
- Vzdialenosť: Nastavenie vzdialenosti cieľa od zariadenia.
- Jednotka: Nastavenie jednotky teploty.
- Mer. rozsah: Vyberte rozsah merania teploty. Zariadenie môže detegovať teplotu a automaticky prepnúť rozsah termografie v režime **Automatický prepínač**.

4 Stlačením tlačidla **D**uložíte a ukončíte.

### <span id="page-9-0"></span>**4.2 Nastavenie teplotného rozsahu**

Nastavenie teplotného intervalu a palety je možné len pre ciele v rámci daného teplotného intervalu. Môžete nastaviť teplotný rozsah.

*Kroky:*

- 1 V rozhraní živého zobrazenia môžete stlačením tlačidla **W** zobraziť ponuku.
- 2 Stlačením tlačidla 1/1, vyberte položku **Teplotný rozsah**.
- 3 Vyberte režim nastavenia.
	- V režime **Automatický** zariadenie automaticky upraví parametre teplotného rozsahu.
	- V režime **Manuálny** vyberte položku **Parameter**. Stlačením tlačidla vyberte maximálnu alebo minimálnu teplotu a stlačením tlačidla **A** môžete upraviť hodnotu.
- 4 Stlačením tlačidla **D**uložíte a ukončíte.

### <span id="page-9-1"></span>**4.3 Nastavenie pravidla termografie**

- 1 V rozhraní živého zobrazenia môžete stlačením tlačidla **volem** zobraziť ponuku.
- 2 Stlačte tlačidlo  $\Box/\Box$ a vyberte **Pravidlo**.
- 3 Prejdite do časti **Zobrazenie** a vyberte aktívny bod, chladný bod, stredový bod alebo vlastný bod, ktorý sa má zobraziť v živom náhľade.
- 4 **Voliteľné:** V prípade potreby si môžete prispôsobiť vlastný bod.
	- 1) Prejdite do časti **Vlastný bod**. Vyberte konkrétny vlastný bod a stlačte tlačidlo **...**
	- 2) Stlačením tlačidiel <a>  $\boxed{\blacktriangle}$  / $\boxed{\blacktriangledown}$  môžete upraviť polohu bodu.
	- 3) Stlačením spúšte dokončíte nastavenie.
- 5 Zariadenie zobrazuje teplotu v reálnom čase vľavo hore v rozhraní živého náhľadu.

## <span id="page-10-0"></span>**4.4 Zvýraznenie cieľa s vysokou**

### **teplotou**

Funkcia zvýraznenia cieľa zabezpečí zmenu farby cieľa na červenú, ak je teplota cieľa vyššia ako stanovená hodnota. *Kroky:*

- 1 V rozhraní živého zobrazenia môžete stlačením tlačidla **ve** zobraziť ponuku.
- 2 Stlačte tlačidlo **4** / **v** a vyberte **Palety**.
- 3 Prepnite režim palety na možnosť **Alarm nad hodnotou**.
- 4 Nastavte teplotu. Ak bude teplota cieľa vyššia ako stanovená hodnota, cieľ sa v živom náhľade zobrazí červenou farbou.
- 5 Stlačením tlačidla **[5]** uložíte a ukončíte.

## <span id="page-10-1"></span>**4.5 Nastavenie teplotného alarmu**

Nastavte pravidlá alarmu a zariadenie spustí alarm, keď zaznamenaná teplota spustí pravidlo. *Kroky:*

- 1 V rozhraní živého zobrazenia môžete stlačením tlačidla **ve zobraziť ponuku.**
- 2 Stlačte tlačidlo **4 / 7** a vyberte **Alarm**.
- 3 Stlačením tlačidla **zapnete funkciu a** podľa potreby si môžete zvoliť alarm ako blikanie alebo zvukový signál.

## **Poznámka**

Po zapnutí blikania alarmu sa biele svetlo automaticky vypne.

- 4 Vyberte si pravidlo alarmu a nastavte teplotu pri alarme a pri predbežnom alarme. Ak bude teplota cieľa vyššia alebo nižšia ako hraničná hodnota, zariadenie spustí alarm.
- 5 Stlačením tlačidla **[5]** uložíte a ukončíte.

## <span id="page-11-0"></span>**5 Zachytenie snímok**

### *Kroky:*

- 1. V rozhraní živého zobrazenia môžete stlačením tlačidla **zobraziť** ponuku.
- 2. Stlačte tlačidlo **4/2/2008** a vyberte **Typ obrázka**.
	- **Offline obrázok:** Tento typ vyberte vtedy, ak analyzujete obrázok pomocou nástroja HIKMICRO Analyzer.
	- **Termografická grafika:** Tento typ vyberte v prípade vlastného softvérového riešenia.
- 3. Pri zapnutom rozhraní živého náhľadu stlačením spúšte zachytíte snímku. Živý náhľad zamrzne a zariadenie zobrazí snímku s informáciou o teplote.
- 4. Stlačením tlačidla [b] uložíte obrázok, stlačením tlačidla [5] operáciu zrušíte.

### **Poznámka**

Ak je zariadenie pripojené k počítaču, nie je možné snímať.

## <span id="page-11-1"></span>**5.1 Zobrazenie snímok**

- 1. V rozhraní živého zobrazenia môžete stlačením tlačidla **va** zobraziť ponuku.
- 2. Stlačte tlačidlo **4** / **v** a vyberte **Obrázok**.
- 3. Stlačením tlačidla 1/ vyberte obrázok a stlačením tlačidla **Wal**ho zobrazíte.
- 4. **Voliteľné:** Stlačením tlačidla odstránite obrázok v rozhraní zobrazenia obrázka. Stlačením tlačidla  $\boxed{\blacktriangle}$ / $\boxed{\blacktriangledown}$ môžete prepínať medzi obrázkami.
- 5. Ukončíte stlačením tlačidla  $\Box$ .

## <span id="page-12-0"></span>**5.2 Exportovanie snímok**

#### *Účel:*

Pripojte zariadenie k počítaču pomocou kábla typu C a môžete exportovať zaznamenané snímky.

#### *Kroky:*

- 1. Otvorte kryt rozhrania.
- 2. Pripojte kameru káblom typu C k počítaču a otvorte detegovaný disk.
- 3. Ak chcete zobraziť súbory, vyberte a skopírujte snímky do počítača.
- 4. Odpojte zariadenie od svojho počítača.

#### **Poznámka**

- Pri prvom pripojení sa automaticky nainštaluje ovládač.
- Počas inštalácie disku NEODPOJTE pripojenie káblom typu C od počítača ani nevytiahnite kartu Micro SD, pretože by to mohlo poškodiť zariadenie.

## <span id="page-12-1"></span>**6 Pripojenie aplikácie**

## **HIKMICRO Viewer**

Zariadenie podporuje pripojenie k sieti Wi-Fi aj k hotspotu siete WLAN. Pripojte zariadenie k aplikácii HIKMICRO Viewer a môžete zariadenie ovládať pomocou mobilnej aplikácie.

## <span id="page-12-2"></span>**6.1 Pripojenie k sieti Wi-Fi**

### *Skôr, ako začnete*

Stiahnite si a nainštalujte si aplikáciu do telefónu.

### *Kroky:*

- 1 V rozhraní živého zobrazenia môžete stlačením tlačidla **zobraziť** ponuku.
- 2 Stlačte tlačidlo **4** / **v** a vyberte **Wi-Fi**.
- 3 Stlačením tlačidla **va** zapnete funkciu.
- 4 Stlačením tlačidla 1/1 môžete
	- vybrať sieť Wi-Fi a zadať heslo.
- 5 Stlačením tlačidla **[5]** uložíte a ukončíte.
- 6 Spustite aplikáciu a pridajte zariadenie medzi zariadenia online.

### *Výsledok*

Pomocou aplikácie môžete zobraziť živý náhľad alebo zachytiť snímky.

### **Poznámka**

Niektoré modely podporujú sieť Wi-Fi. Pozrite si skutočné zariadenie alebo údajový hárok.

## <span id="page-13-0"></span>**6.2 Pripojenie k hotspotu**

### *Skôr, ako začnete*

Stiahnite si a nainštalujte si aplikáciu HIKMICRO Viewer do telefónu. *Kroky:*

- 1 V rozhraní živého zobrazenia môžete stlačením tlačidla **va** zobraziť ponuku.
- 2 Stlačte tlačidlo **4/0** a vyberte **Hotspot**.
- 3 Stlačením tlačidla **va** zapnete funkciu.
- 4 Nastavte heslo.
- 5 Stlačením tlačidla **D** uložíte a ukončíte.
- 6 Pripojte telefón k hotspotu zariadenia.
- 7 Spustite aplikáciu a pridajte zariadenie medzi zariadenia online.

## *Výsledok*

Pomocou aplikácie môžete zobraziť živý náhľad alebo zachytiť snímky.

## <span id="page-13-1"></span>**7 Nastavenia obrazu**

### *Kroky:*

- 1. V rozhraní živého zobrazenia môžete stlačením tlačidla **Val** zobraziť ponuku.
- 2. Stlačte tlačidlo **4/0** a vyberte **Obrázok**.
- 3. Stlačením tlačidla **by** prejdete do časti **Obrázok -> Režim náhľadu** a podľa potreby si zvoľte režim prezerania.
	- Termografické: Len termografické zobrazovanie.
	- Zlúčenie: Zlúčenie optického obrazu s termografickým. V tomto režime sa zobrazí zlúčený obraz s jasným okrajmi.
	- Obraz v obraze: Zobrazenie časti termografického zobrazenia na optickom zobrazení.
	- Optické: Len optické zobrazovanie.
- 4. **Voliteľné:** Ak vyberiete režim zlúčenia, musíte podľa vzdialenosti cieľa zvoliť **Miera zlúčenia**.
- 5. Stlačením tlačidla **[5]** uložíte a ukončíte.

## **Poznámka**

Niektoré modely podporujú funkciu Nastavenia obrazu. Pozrite si skutočné zariadenia.

## <span id="page-14-0"></span>**8 Nastavenie svetla LED**

V rozhraní živého náhľadu stlačte tlačidlo a v položke **Biele svetlo** môžete zapnúť alebo vypnúť svetlo LED.

## **Poznámka**

Niektoré modely podporujú funkciu Biele svetlo. Pozrite si skutočné zariadenie alebo údajový hárok.

## <span id="page-14-1"></span>**9 Vysielať obrazovku**

#### *Skôr, ako začnete*

● Pripojte zariadenie k počítaču pomocou dodaného kábla typu C.

● Nainštalujte si do počítača aplikáciu HIKMICRO Analyzer, ktorá podporuje protokol UVC.

*Kroky:*

- 1 V rozhraní živého zobrazenia môžete stlačením tlačidla **za zobraziť** ponuku.
- 2 Stlačte tlačidlo  $\boxed{\bullet}$  /,  $\boxed{\bullet}$  a zapnite funkciu **Vysielať obrazovku**.
- 3 Otvorte aplikáciu HIKMICRO Analyzer a môžete si v tejto aplikácii prezerať živý náhľad a prevádzku zariadenia.

## <span id="page-14-2"></span>**10 Údržba**

## <span id="page-14-3"></span>**10.1 Zobrazenie informácií o zariadení**

V rozhraní živého náhľadu stlačte tlačidlo a výberom položky **Informácie o zariadení** môžete zobraziť informácie o zariadení.

### <span id="page-14-4"></span>**10.2 Nastavenie dátumu a času**

V rozhraní živého náhľadu stlačte tlačidlo a výberom položky **Čas a dátum** môžete nastaviť údaje.

#### <span id="page-14-5"></span>**10.3 Formátovanie pamäťovej karty**

- 1. V rozhraní živého zobrazenia môžete stlačením tlačidla **va** zobraziť ponuku.
- 2. Stlačením tlačidla  $\boxed{\phantom{1}}$ / $\boxed{\phantom{1}}$ vyberiete položku **Formátovanie pamäti**.

3. Stlačením tlačidiel a **OK** spustíte formátovanie pamäťovej karty.

### **Poznámka**

Pred prvým použitím je potrebné pamäťovú kartu naformátovať.

### <span id="page-15-0"></span>**10.4 Inovácia**

#### *Kroky:*

- 1. Pripojte zariadenie káblom typu C k počítaču a otvorte detegovaný disk.
- 2. Prekopírujte súbor s inováciou a nahraďte ho v koreňovom adresári tohto zariadenia.
- 3. Odpojte zariadenie od svojho počítača.
- 4. Reštartujte zariadenie a to sa potom inovuje automaticky. Proces inovácie sa bude zobrazovať na hlavnom rozhraní.

### **Poznámka**

Po inovácii sa zariadenie automaticky reštartuje. Aktuálnu verziu si môžete zobraziť v časti **Ponuka > Informácie**.

## <span id="page-15-1"></span>**10.5 Obnovenie zariadenia**

V rozhraní živého náhľadu stlačte tlačidlo a výberom položky **Obnoviť** môžete inicializovať zariadenie a obnoviť predvolené nastavenia.

## <span id="page-15-2"></span>**11 Príloha**

## <span id="page-15-3"></span>**11.1 Referenčné informácie o obvyklej emisivite materiálu**

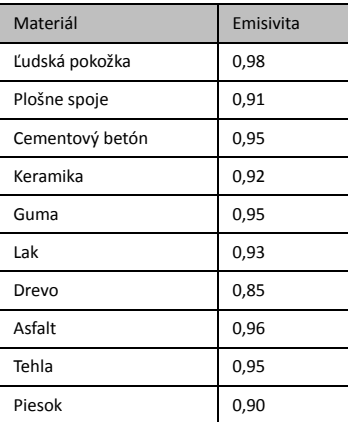

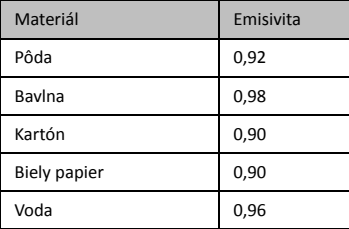

## <span id="page-16-0"></span>**11.2 Najčastejšie otázky (FAQ)**

#### Otázka: Ukazovateľ nabíjania bliká načerveno.

Odpoveď: Skontrolujte položky uvedené nižšie. 1. Skontrolujte, či je zariadenie napájané

- štandardným napájacím adaptérom.
- 2. Skontrolujte, či je teplota prostredia vyššia ako 0 °C (32 °F).

#### Otázka: Snímanie zlyhalo.

Odpoveď: Skontrolujte položky uvedené nižšie:

- 1. Či nie je zariadenie pripojené k počítaču, pretože vtedy funkcia snímania nie je k dispozícii.
- 
- 2. Či nie je úložný priestor plný. 3. Či nemá zariadenie vybitú batériu.

#### Otázka: Počítač nedokáže rozpoznať kameru.

Odpoveď: Skontrolujte, či je zariadenie pripojené k počítaču pomocou štandardného kábla typu C.

Otázka: Kameru nemožno ovládať alebo nereaguje.

Odpoveď: Podržaním tlačidla **Co**reštartujte kameru.

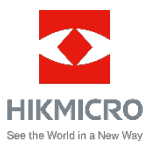